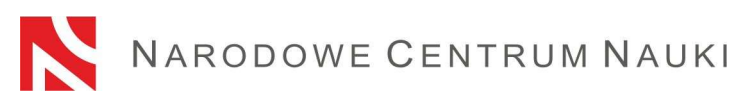

### Procedura składania wniosków w konkursach Narodowego Centrum Nauki

Wnioski w konkursach ogłaszanych przez Narodowe Centrum Nauki (zwane dalej: "NCN") składa się elektronicznie za pośrednictwem systemu OSF (Obsługa Strumieni Finansowania) dostępnego na stronie: https://osf.opi.org.pl/.

Na procedurę składania wniosków składają się następujące etapy:

- 1) Zapoznanie się z ogłoszeniem o konkursie, w którym składany będzie wniosek.
- 2) Rejestracja/logowanie do systemu z uprawnieniami redaktora/redaktora pomocniczego/czytelnika oraz kierownika projektów we wnioskach w OSF.
- 3) Założenie nowego formularza wniosku odpowiedniego dla edycji konkursu, w którym aktualnie prowadzony jest nabór.
- 4) Wypełnienie formularza zgodnie z właściwą dla danego konkursu uchwałą Rady Narodowego Centrum Nauki oraz zakresem podanym w systemie.
- 5) Dodanie wymaganych załączników.
- 6) Sprawdzenie kompletności wniosku.
- 7) Zablokowanie edycji wniosku.
- 8) Pobranie, podpisanie i dołączenie do wniosku potwierdzeń złożenia wniosku w konkursie.
- 9) Wysłanie wniosku drogą elektroniczną, za pośrednictwem systemu OSF.

#### Szczegółowa instrukcja dotycząca poszczególnych etapów.

Ad. 1)

#### Zapoznanie się z ogłoszeniem o konkursie, w którym składany będzie wniosek.

Planując złożenie wniosku, należy zapoznać się z pełną dokumentacją konkursową przedstawioną w ogłoszeniu o konkursie, w szczególności z:

- warunkami konkursu określonymi właściwą uchwałą Rady Narodowego Centrum Nauki;
- wzorem formularza wniosku;
- regulaminem finansowania projektów Narodowego Centrum Nauki;
- niniejszą procedurą składania wniosków.

#### Ad. 2)

## Rejestracja/logowanie do systemu z uprawnieniami redaktora/redaktora pomocniczego/czytelnika oraz kierownika projektów we wnioskach OSF.

Istnieje kilka sposobów rejestracji i logowania do systemu OSF. Dla użytkowników krajowych dostepne są formy:

- przy użyciu loginu i hasła systemu OSF,
- za pośrednictwem Profilu Zaufanego,
- przez moduł centralnego logowania OPI-PIB.

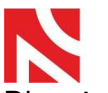

# NARODOWE CENTRUM NAUKI

Dla użytkowników zagranicznych możliwe jest logowanie tylko przy użyciu loginu i hasła systemu OSF.

Informacje o najbardziej aktualnych formach logowania znajdują się bezpośrednio na stronie: https://osf.opi.org.pl.

Po wybraniu danej formy logowania należy postępować zgodnie z pojawiającymi się komunikatami.

## Szczegółowa instrukcja rejestracji/logowania przy użyciu loginu i hasła systemu OSF:

Logowanie do systemu OSF jest możliwe po podaniu loginu i hasła.

Osoby, które nie posiadają w systemie OSF konta z rolą redaktora wniosków, muszą zarejestrować się na stronie https://osf.opi.org.pl/, przy pomocy przycisku Zarejestruj się jako redaktor wniosków. Aby się zarejestrować, konieczne jest posiadanie aktywnego adresu e-mail, na który zostanie wysłany link aktywacyjny. Podanie nieistniejącego lub błędnego adresu spowoduje, że konto nie będzie mogło być aktywowane.

W przypadku zapomnienia hasła nowe hasło można wygenerować klikając w link Pobierz login i hasło, a następnie podając adres e-mail, który przypisany jest do konta i klikając przycisk Potwierdź. Na podany adres e-mail zostanie wysłana wiadomość z prośbą o potwierdzenie chęci uzyskania nowego hasła.

W przypadku problemów technicznych związanych z kontem w systemie OSF zalecany jest kontakt z pomocą techniczną OPI pod numerami telefonów: +48 (22) 351 71 01, lub przez formularz kontaktowy dostępny na stronie https://osf.opi.org.pl/app/adm/start.do

Wybór uprawnień:

Osoby, które posiadają w systemie więcej rodzajów uprawnień, w celu wypełnienia formularza wniosku wybierają opcję:

chcę się zalogować z uprawnieniami redaktora/redaktora pomocniczego/czytelnika ORAZ kierownika projektów we wnioskach OSF.

Ad. 3)

# Założenie i wypełnienie nowego formularza wniosku odpowiedniego dla edycji konkursu, w którym aktualnie prowadzony jest nabór.

W celu złożenia wniosku w konkursie NCN, należy w menu po lewej stronie wybrać Nowy wniosek, a następnie wybrać Narodowe Centrum Nauki. W tabeli wyświetli się lista aktualnie otwartych konkursów NCN.

Uwaga! Po zalogowaniu się z uprawnieniami redaktora wniosku i w przypadku, gdy miało się we wcześniejszych edycjach utworzone nowe, ale nie wysłane, wnioski w ramach konkursów NCN, system wyświetli listę wniosków w przygotowaniu. Nie należy wypełniać wniosków założonych w ramach edycji, których nabór już się zakończył.

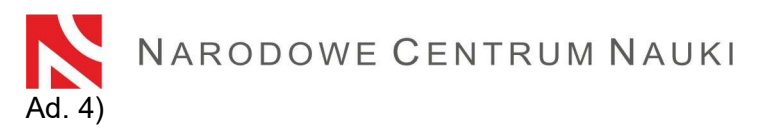

### Wypełnienie formularza zgodnie z właściwą dla danego konkursu uchwałą Rady Narodowego Centrum Nauki oraz zakresem podanym w systemie.

Wniosek musi być wypełniony zgodnie z zakresem informacji wskazanych we właściwej dla danego konkursu uchwale Rady Narodowego Centrum Nauki oraz w formularzu w systemie OSF.

W systemie OSF poszczególne okna w zakładkach otwiera się przyciskiem Edytuj. Treści wpisywane do okien trzeba każdorazowo zapisywać przyciskiem Zapisz.

System podpowiada za pomocą komunikatów, które obowiązkowe pola nie zostały jeszcze wypełnione lub wypełnione są nieprawidłowymi wartościami. System nie komunikuje niewypełnienia pól, których uzupełnienie jest opcjonalne.

Należy zwrócić uwagę na wersje językowe, w jakich powinno się podać dane informacje. Podanie informacji w nieodpowiednim języku uniemożliwi przekazanie wniosku do oceny merytorycznej.

Do momentu zablokowania formularza możliwa jest edycja danych zawartych w poszczególnych zakładkach, zmiana załączników lub usunięcie wniosku (przycisk Usuń wniosek).

#### Ad. 5)

#### Dodawanie wymaganych dokumentów.

Wymagane dokumenty należy dodać w postaci plików PDF - jest to jedyny akceptowalny format. Maksymalny dopuszczalny rozmiar plików to 10 MB. Dodawanie plików możliwe jest przyciskiem Dodaj plik.

Część załączanych dokumentów:

- nie wymaga podpisów,
- wymaga zaawansowanego podpisu elektronicznego lub kwalifikowanego podpisu elektronicznego w formacie PAdES,
- można podpisać na dwa sposoby: własnoręcznie albo elektronicznie.

W przypadku gdy dokument jest podpisany własnoręcznie, do wniosku należy dołączyć jego skan w miejscu Skan dokumentu: Dodaj plik. Oryginał należy przechowywać do dnia zakończenia procesu oceny wniosku, a w przypadku zakwalifikowania wniosku do finansowania do dnia podpisania umowy o realizację i finansowanie projektu badawczego.

Dokumenty podpisane elektroniczne powinny być opatrzone zaawansowanym podpisem elektronicznym lub kwalifikowanym podpisem elektronicznym zgodnym z Rozporządzeniem Parlamentu Europejskiego i Rady (UE) NR 910/2014 z dnia 23 lipca 2014 r. w sprawie identyfikacji elektronicznej i usług zaufania w odniesieniu do transakcji elektronicznych na rynku wewnętrznym oraz uchylające dyrektywę 1999/93/WE (zwanym dalej: "Rozporządzenie eIDAS").

Wnioskodawca, na żądanie Centrum, zobowiązany jest wykazać, że użyty podpis elektroniczny jest zgodny z Rozporządzeniem eIDAS.

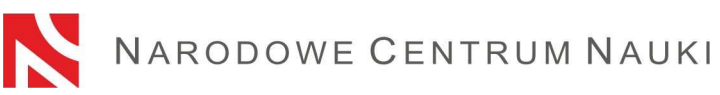

W systemie OSF jedynym akceptowalnym formatem jest PDF. W związku z powyższym wymagane jest żeby podpisy elektroniczne zostały złożone w formacie PAdES.

W przypadku gdy dokument jest podpisany elektronicznie, należy dołączyć go w miejscu Plik podpisany elektronicznie: Dodaj plik.

Informacje o wymaganych podpisach i formatach podane są w systemie w odpowiednich sekcjach wniosku.

Ad. 6)

### Sprawdzanie kompletności wniosku

Do konkursu przyjmowane są wyłącznie wnioski kompletne i spełniające wszystkie wymagania określone w ogłoszeniu o konkursie.

Kompletność wniosku sprawdza się przyciskiem Sprawdź kompletność, a następnie po kliknięciu przycisku Przejdź do sekcji następuje przekierowanie do sekcji zawierającej niepełne dane.

Sprawdzanie kompletności wniosku przez system jest pomocne, ale nie zwalnia Wnioskodawcy ze sprawdzenia czy:

- wszystkie wymagane sekcje i pola są wypełnione prawidłowo,
- wszystkie wymagane załączniki są dołączone do wniosku,
- wymagane informacje są przygotowane we właściwym języku oraz dołączone we właściwych miejscu.

Funkcjonalność systemu nie bada również, czy wypełniono pola, których uzupełnienie nie jest obowiązkowe.

## Sprawdzanie kompletności wniosku przez system nie zwalnia Wnioskodawcy z odpowiedzialności za treść poszczególnych zakładek.

Ad. 7)

#### Zablokowanie edycji wniosku

Po wypełnieniu poszczególnych zakładek wniosku i sprawdzeniu jego kompletności należy zablokować edycję wniosku przyciskiem Zablokuj do NCN. Po zablokowaniu wniosku do NCN możliwa jest tylko edycja skróconego i szczegółowego opisu projektu badawczego.

Po zablokowaniu wniosku w lewym menu bocznym pojawi się nowa zakładka: Elektroniczna wysyłka.

#### Ad. 8)

## Pobranie, podpisanie i dołączenie do wniosku potwierdzeń złożenia wniosku w konkursie

Po kliknięciu zakładki Elektroniczna wysyłka pojawia się komunikat informujący, że wniosek został przygotowany w wersji ostatecznej i jest gotowy do wysłania drogą elektroniczną do Narodowego Centrum Nauki.

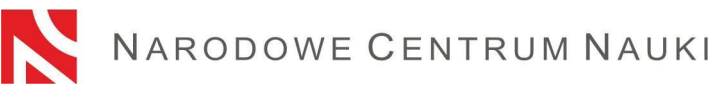

Wniosek nie został jeszcze oznaczony jako "Wysłany" i nie jest dostępny dla pracowników NCN. Na tym etapie redaktor wniosku może go jeszcze odblokować, klikając przycisk Powrót do edycji i nanieść w nim ewentualne korekty.

W sekcji tej należy pobrać:

- potwierdzenie złożenia wniosku przez kierownika (PI)
	- oraz
- potwierdzenie złożenia wniosku podmiot.

Potwierdzenia należy podpisać i dołączyć do wniosku.

Pliki z potwierdzeniami złożenia wniosku można podejrzeć lub usunąć w celu załączenia innych plików. Jeżeli powrót do edycji nastąpi po dołączeniu jakiegokolwiek pliku z potwierdzeniem, taki plik zostanie usunięty z wniosku. Po ponownym zablokowaniu wniosku do edycji należy powtórzyć operacje pobrania potwierdzeń, podpisania oraz załączenia.

Potwierdzenia złożenia wniosku można podpisać na dwa sposoby: własnoręcznie albo elektronicznie.

W przypadku gdy potwierdzenie jest podpisane podpisem odrecznym do wniosku należy dołączyć jego skan w miejscu: Dodaj skan potwierdzenia. Oryginał należy przechowywać do dnia zakończenia procesu oceny wniosku, a w przypadku zakwalifikowania wniosku do finansowania do dnia podpisania umowy o realizację i finansowanie projektu badawczego.

Potwierdzenie złożenia wniosku podpisane elektroniczne powinno być opatrzone zaawansowanym podpisem elektronicznym lub kwalifikowanym podpisem elektronicznym zgodnym z Rozporządzeniem eIDAS.

Wnioskodawca, na żądanie Centrum, zobowiązany jest wykazać, że użyty podpis elektroniczny jest zgodny z Rozporządzeniem eIDAS.

## W systemie OSF jedynym akceptowalnym formatem jest PDF. W związku z tym podpisy elektroniczne muszą być w formacie PAdES.

W przypadku gdy potwierdzenie jest podpisane elektronicznie należy dołączyć je w miejscu: Dodaj potwierdzenie podpisane elektronicznie.

Jeżeli potwierdzenie złożenia wniosku przez kierownika (PI) zostało podpisane przez kogoś innego niż kierownik (PI), wówczas w tej sekcji należy dołączyć upoważnienie do reprezentowania kierownika (PI). Do wniosku można dołączyć upoważnienie w formie dokumentu elektronicznego albo skanu dokumentu podpisanego własnoręcznie.

Jeżeli potwierdzenie złożenia wniosku – podmiot podpisane jest przez kogoś innego niż kierownik podmiotu, wówczas w tej sekcji należy dołączyć upoważnienie do reprezentowania podmiotu. Do wniosku można dołączyć upoważnienie w formie dokumentu elektronicznego albo skanu dokumentu podpisanego własnoręcznie.

Potwierdzenie złożenia wniosku przez kierownika (PI) i potwierdzenie złożenia wniosku – podmiot pobrane z systemu OSF są opatrzone pieczęcią elektroniczną OPI PIB. Pieczęć ta jest stosowana, by zapewnić integralność danych zawartych w ramach wygenerowanego dokumentu (istnieje wtedy możliwość zweryfikowania czy dane nie zostały w nim zmienione, dodane lub usunięte w nieautoryzowany sposób). Obecność pieczęci OPI-PIB potwierdza, że źródłem tych danych jest system OSF.

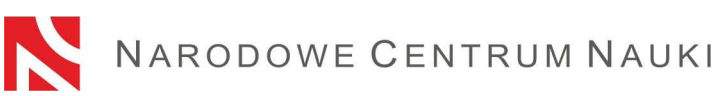

Po dołączeniu do wniosku plików podpisanych elektronicznie system weryfikuje, czy dokument ten dotyczy danego wniosku i jego ostatecznej wersji, czy zawiera pieczęć OPI oraz podpis elektroniczny. System nie weryfikuje ważności certyfikatów załączonych plików podpisanych elektronicznie. Jedynym akceptowalnym formatem podpisu elektronicznego jest format PAdES.

Wyniki weryfikacji mogą być następujące:

- 1. skan dokumentu:
	- weryfikacja pozytywna do wniosku załączono dokument w prawidłowym formacie. System umożliwi wysłanie wniosku.
	- weryfikacja negatywna załączony dokument zawiera nieprawidłowy format lub podpis elektroniczny. System uniemożliwi dodanie pliku i wysłanie wniosku.
- 2. plik podpisany elektronicznie:
	- weryfikacja pozytywna system umożliwi wysłanie wniosku. Dołączony dokument zawiera pieczęć OPI, został podpisany podpisem elektronicznym w formacie PAdES, dotyczy danego wniosku i jego ostatecznej wersji.
	- negatywna system uniemożliwi wysłanie wniosku, ponieważ dołączony dokument jest nieprawidłowy. Należy sprawdzić czy po pobraniu dokument nie został zmodyfikowany i nie usunięto z niego pieczęć OPI PIB lub czy zawiera podpis elektroniczny w innym formacie niż PAdES.

# W przypadku negatywnej weryfikacji podpisu należy pobrać nowe potwierdzenie/a złożenia wniosku, podpisać je i ponownie dołączyć do wniosku.

## Ad. 9)

## Wysłanie wniosku drogą elektroniczną za pośrednictwem systemu OSF

Po wypełnieniu wniosku i uzupełnieniu go o wymagane załączniki oraz potwierdzenia, wniosek tylko w wersji elektronicznej należy wysłać do Narodowego Centrum Nauki używając przycisku Wyślij do NCN. Po wysłaniu wniosku jego status zostanie zmieniony na Wysłany.

Nie należy wysyłać wersji papierowej wniosku do Narodowego Centrum Nauki. Wniosek uznaje się za skutecznie wysłany wyłącznie drogą elektroniczną.

Po zarejestrowaniu wniosku przez NCN jego status zmieni się na Przyjęty.

UWAGA! po wykonaniu tej operacji nie będą możliwe żadne zmiany treści wniosku.